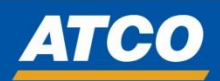

## OKTA Password Reset for Vendors

Once OKTA is setup, you can reset your password as needed

1. Access the ATCO OKTA platform by click on the link below:

[ATCO Identity and Access Management -](https://atcocorp.okta.com/login/default) Sign In (okta.com)

## 2. Click "Need help signing in?"

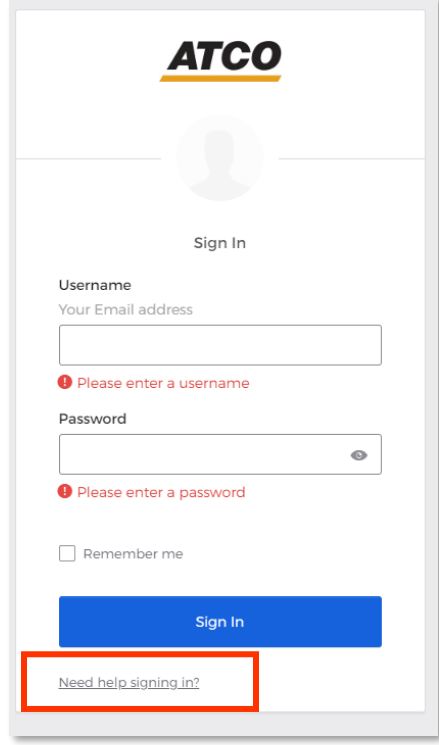

3. Click "Forgot password?"

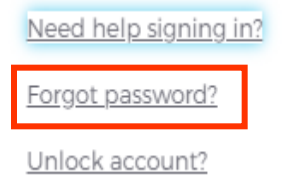

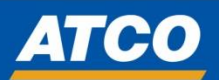

4. Choose how you would like to reset your password.

Whichever option you choose, you MUST enter the information that you used when you FIRST registered for your OKTA profile.

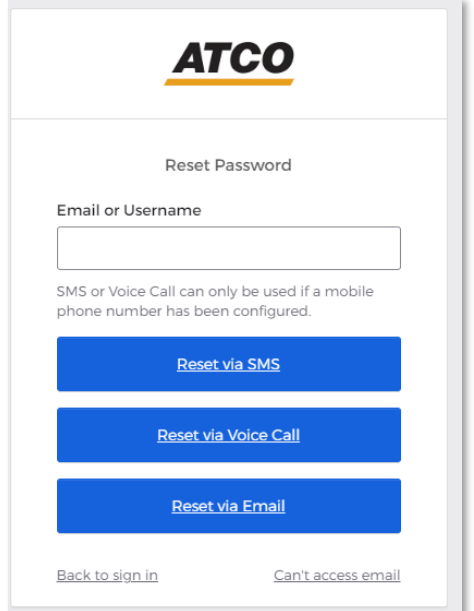

5. You will then be prompted to enter the answer you chose when you set up your security question.

Enter your answer, and press "Reset Password".

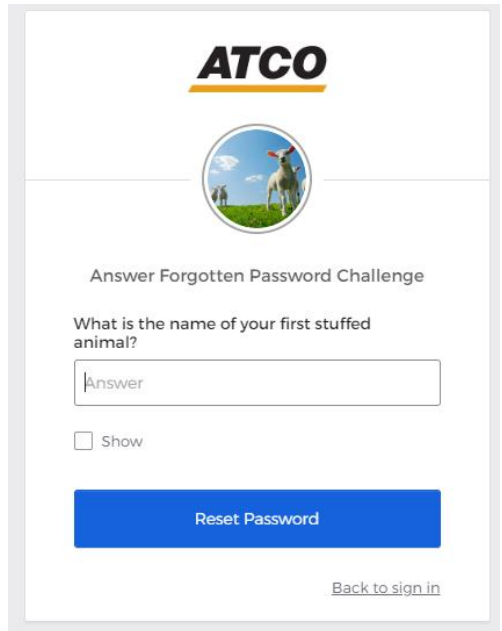

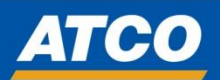

You will now be able to enter and set a new password.

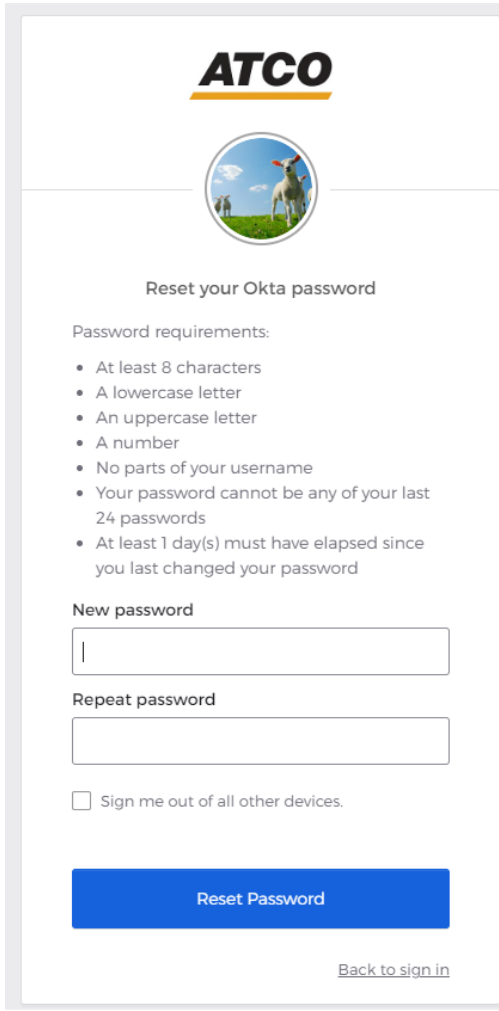

6. Once your password is reset, you should be able to send the push to login.

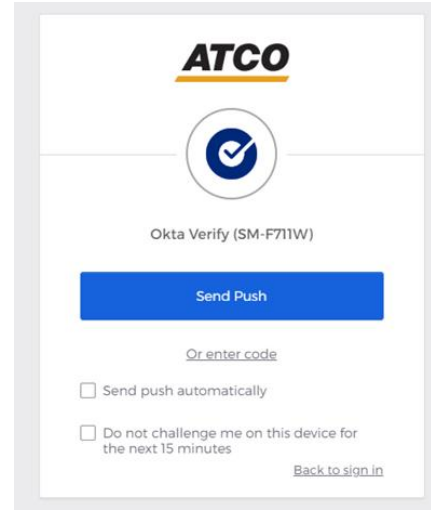

*Revised: Thursday April 18th, 2024 Page 3 of 4*

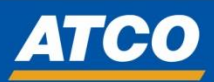

7. Once you respond to the push notification on your registered device then you should be logged in.

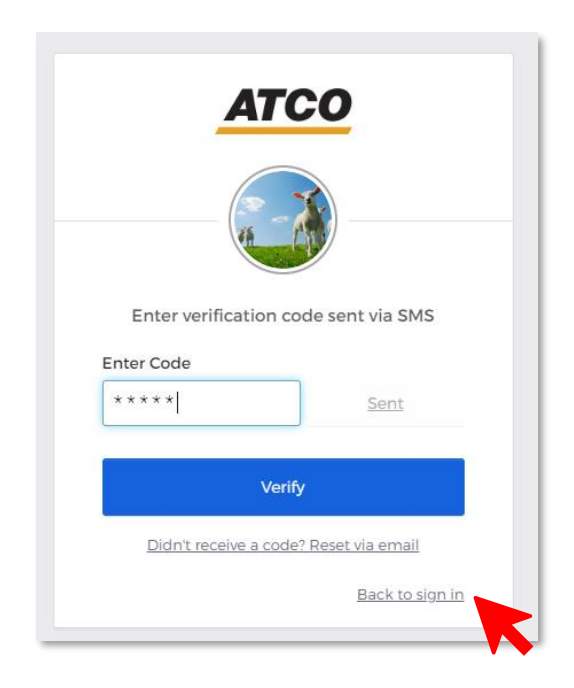

Now that your password is reset, you can access the Oracle Vendor Portal by clicking the back to sign in link above: